# **MODUL 2**

# **PRAKTIKUM MENGGUNAKAN ESP32 BOARD**

### **2.1 Praktik-1: Mengakses GPIO pada ESP32**

#### **A. Tujuan Percobaan**

Dapat mengaktifkan LED *built-in* ESP32

### **B. Alat dan Bahan**

- **1.** ESP32
- **2.** Laptop/komputer
- **3.** Kabel USB *micro* B
- **4.** Arduino IDE

#### **C. Langkah Percobaan**

#### *1.* **Pemrograman ESP32 untuk mengaktifkan LED** *built-in*

- a. Jalankan Arduino IDE pada laptop/komputer.
- b. Pada ESP32, LED *built-in* terdapat pada GPIO 2. Untuk mengaksesnya perlu dilakukan inisialisasi pin yang akan digunakan dengan cara menambahkan kode di bawah ini.

int LED BUILTIN =  $2;$ 

c. Dalam mengkonfigurasikan GPIO tertentu agar dijadikan sebagai *input* atau *output*, digunakan fungsi *pinMode()*. Untuk mengaktifkan LED *built-in*, perlu dilakukan inisialisasi LED\_BUILTIN (GPIO 2) sebagai *output* dengan cara menambahkan kode di bawah ini di dalam *void setup()*.

### pinMode(LED\_BUILTIN, OUTPUT);

d. Untuk memberi kondisi HIGH atau LOW pada GPIO, digunakan fungsi *digitalWrite()*. Dalam hal ini, LED\_BUILTIN (GPIO 2) diaktifkan dengan cara menambahkan kode di bawah ini ke dalam *void loop()*.

digitalWrite(LED\_BUILTIN, HIGH);

```
int LED BUILTIN = 2;void setup() {
 pinMode(LED_BUILTIN, OUTPUT);
}
void loop() {
  digitalWrite(LED_BUILTIN, HIGH);
}
```
- e. Koneksikan ESP32 dengan laptop/komputer menggunakan kabel USB.
- f. Pastikan *Board* dan *Port* yang dipilih pada bagian Tools Arduino IDE sesuai.

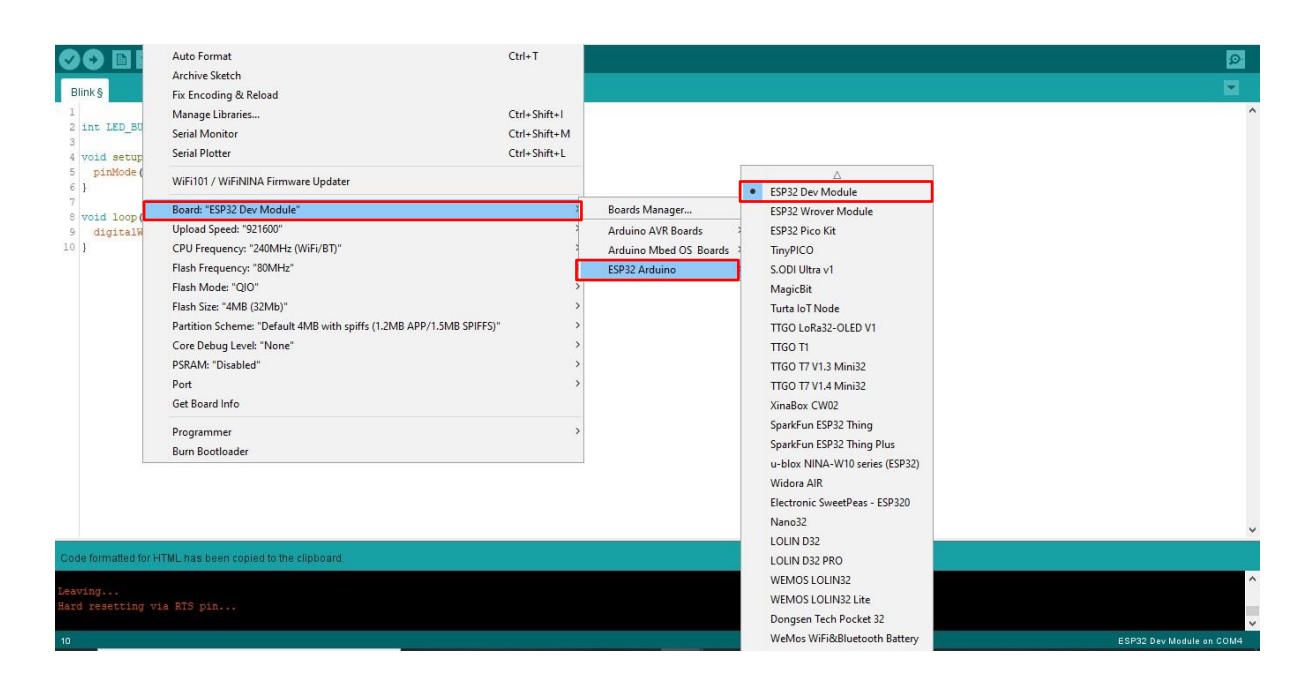

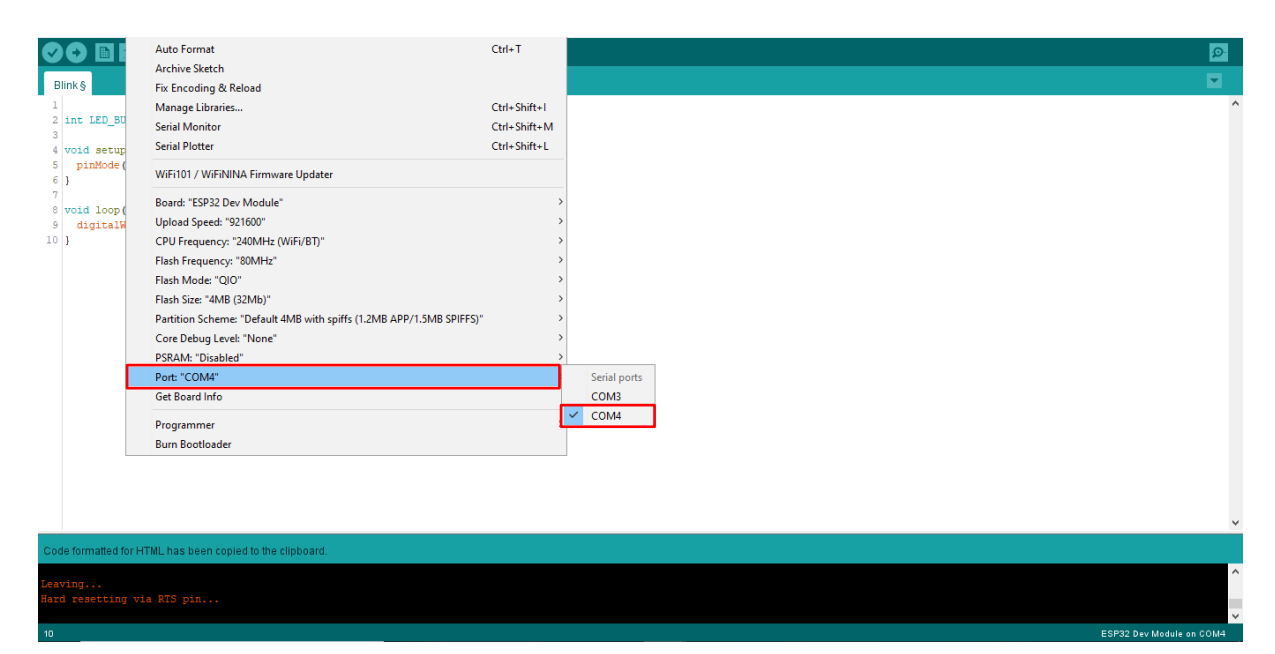

- g. Klik ikon *Verify* (Ctrl + R) pada Arduino IDE untuk mengecek adanya error dan meng-*compile* kode.
- h. Jika tidak terdeteksi *error*, klik ikon *Upload* (Ctrl + U) untuk mengunggah kode ke dalam board ESP32. Setelah proses pengunggahan selesai, konsol Arduino IDE akan menampilkan pesan seperti gambar di bawah ini dan LED *built-in* ESP32 akan aktif (menyala).

# **2.2 Praktik-2:** *Blinking* **LED** *built-in* **pada ESP32**

### **A. Tujuan Percobaan**

*Blinking* (mengedipkan) LED *built-in* ESP32.

## **B. Alat dan bahan**

- **1.** ESP32.
- **2.** Laptop/komputer.
- **3.** Kabel USB *micro* B.
- **4.** Arduino IDE.

### **C. Langkah Percobaan**

### **1. Pemrograman ESP32 untuk membuat LED** *built-in* **berkedip**

- a. Jalankan Arduino IDE pada laptop/komputer.
- b. Pada ESP32, LED *built-in* terdapat pada GPIO 2. Untuk mengaksesnya perlu dilakukan inisialisasi pin yang akan digunakan dengan cara menambahkan kode di bawah ini.

int LED BUILTIN =  $2;$ 

c. Dalam mengkonfigurasikan GPIO tertentu agar dijadikan sebagai *input* atau *output*, digunakan fungsi *pinMode()*. Untuk mengaktifkan LED *built-in*, perlu dilakukan inisialisasi LED\_BUILTIN (GPIO 2) sebagai *output* dengan cara menambahkan kode di bawah ini di dalam *void setup()*.

pinMode(LED\_BUILTIN, OUTPUT);

d. Untuk mengatur kondisi HIGH atau LOW pada GPIO, digunakan fungsi *digitalWrite()*. Untuk membuat LED\_BUILTIN (GPIO 2) berkedip, LED\_BUILTIN (GPIO 2) diatur pada kondisi HIGH selama 1 detik, kemudian diatur pada kondisi LOW selama 1 detik, dan seperti itu seterusnya. Untuk memberikan waktu tunda sebelum mengeksekusi kode program selanjutnya, digunakan fungsi *delay()*. Fungsi *delay()* pada Arduino IDE memiliki satuan *millisecond* (ms), sehingga untuk memberikan jeda 1 detik dilakukan dengan cara menambahkan kode *delay(1000);*.

Selanjutnya, tambahkan kode di bawah ini ke dalam *void loop()* untuk membuat kondisi LED *built-in* berkedip tiap 1 detik.

```
digitalWrite(LED_BUILTIN, HIGH);
delay(1000);
digitalWrite(LED_BUILTIN, LOW);
delay(1000);
```

```
int LED BUILTIN = 2;
void setup() {
 pinMode(LED_BUILTIN, OUTPUT);
}
void loop() {
 digitalWrite(LED_BUILTIN, HIGH);
 delay(1000);
 digitalWrite(LED_BUILTIN, LOW);
 delay(1000);
}
```
- e. Koneksikan ESP32 dengan laptop/komputer menggunakan kabel USB.
- f. Pastikan *Board* dan *Port* yang dipilih pada bagian Tools Arduino IDE sesuai.
- g. Klik ikon *Verify* (Ctrl + R) pada Arduino IDE untuk mengecek adanya error dan meng-*compile* kode.
- h. Jika tidak terdeteksi *error*, klik ikon *Upload* (Ctrl + U) untuk mengunggah kode ke dalam board ESP32. Setelah proses pengunggahan selesai, LED *built-in* ESP32 akan berkedip tiap 1 detik sekali.

# **2.3 Praktik-3: Menggunakan** *Serial Monitor* **pada Arduino IDE**

### **A. Tujuan Percobaan**

Dapat menampilkan informasi pada *serial monitor* Arduino IDE

# **B. Alat dan Bahan**

- **1.** ESP32.
- **2.** Laptop/Komputer.
- **3.** Kabel USB *micro* B.
- **4.** Arduino IDE.

## **C. Langkah Percobaan**

Pemrogaman ESP32 untuk menampilkan informasi dari komunikasi serial

- a. Jalankan Arduino IDE pada Laptop/Komputer.
- b. Buatlah variabel berisi data yang akan ditampilkan pada *serial monitor* dengan menambahkan kode dibawah ini*.* Variabel dapat dibuat dengan berbagai tipe data, dalam hal ini tipe data yang digunakan adalah tipe data *String* dengan nama variabel Himbauan.

String Himbauan = "Selalu Patuhi Protokol Kesehatan";

c. Dalam *void setup()* tambahkan kode di bawah ini untuk melakukan inisialisasi *baudrate*.

**Serial**.begin(9600);

d. Tambahkan kode dibawah ini dalam *void loop()* untuk mencetak variabel yang telah dibuat sebelumnya pada *serial monitor.* Variabel akan ditercetak setiap 4 detik.

```
Serial.println(Himbauan);
delay(4000);
```

```
String teks = "Belajar Internet of Things dengan ESP32";
void setup() {
 Serial.begin(9600);
}
void loop() { Serial.println(teks);
  delay(4000);
}
```
- e. Koneksikan ESP32 dengan Laptop/Komputer menggunakan kabel USB.
- f. Pastikan Board dan Port yang dipilih pada bagisan Tools Arduino IDE sesuai.
- g. Klik ikon Verify (Ctrl+R) pada Arduino IDE untuk mengecek adanya error dan meng-*compile* kode.
- h. Jika tidak terdeteksi error, klik ikon Upload (Ctrl + U) untuk mengunggah kode ke dalam board ESP32. Setelah proses pengunggahan selesai, *serial monitor* akan menampilkan pesan seperti gambar di bawah ini.

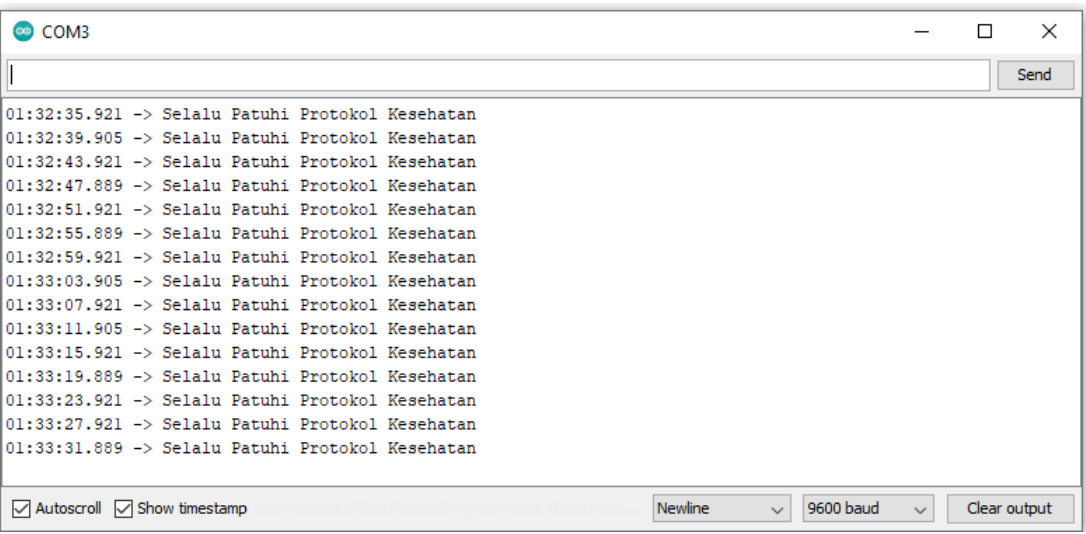

## **2.4 Praktik-4: Menghubungkan ESP32 ke Jaringan Internet**

### **A. Tujuan Percobaan**

Dapat menghubungkan ESP32 ke jaringan *internet*.

# **B. Alat dan Bahan**

- **1.** ESP32.
- **2.** Jaringan *Internet*.
- **3.** Laptop/Komputer.
- **4.** Kabel USB *micro* B.
- **5.** Arduino IDE.

## **C. Langkah Percobaan**

Pemrograman ESP32 untuk menghubungkan ke jaringan *internet*

- a. Jalankan Arduino IDE pada laptop/komputer.
- b. Untuk memasukan *library* yang akan digunakan tambahkan kode dibawah ini pada awal program. *Library* Wi-Fi digunakan untuk menghubungkan ESP32 dengan jaringan *internet*.

#include <**WiFi**.h>

c. Inisialisasikan *network credentials* dengan menambahkan kode di bawah ini.

```
const char* ssid = "YourNetworkName;
   const char* password = "YourNetworkpassword";
Ubah ssid dan password sesuai dengan jaringan internet yang digunakan.
```
d. Dalam *void setup()* tambahkan kode di bawah ini karena perlu dilakukan inisialisasi *baudrate*, dan menghubungkan ESP32 dengan Wi-Fi menggunakan **WiFi**.begin(ssid, password);. Fungsi ini digunakan untuk memulai koneksi dengan Wi-Fi. Saat proses menghubungkan ESP32 dengan jaringan *internet* berlangsung serial monitor akan mencetak "." setiap 500 mS (*millisecond*), dan akan mencetak "WiFi connected." dan "IP address ketika ESP32 berhasil terhubung dengan jaringan *internet*.

```
Serial.begin(115200);
Serial.print("Connecting to ");
Serial.println(ssid);
WiFi.begin(ssid, password);
while (WiFi.status() != WL CONNECTED) {
 delay(500);
  Serial.print(".");
}
```

```
// Print local IP address and start web server
Serial.println("");
Serial.println("WiFi connected.");
Serial.println("IP address: ");
Serial.println(WiFi.localIP());
```

```
#include <WiFi.h>
const char* ssid = "Redmi Note 8";
const char* password = "12345678";
void setup() {
  Serial.begin(115200);
  Serial.print("Connecting to ");
  Serial.println(ssid);
  WiFi.begin(ssid, password);
  while (\text{WiFi}.\text{status}() := \text{WL CONNECTED}) {
   delay(500);
   Serial.print(".");
  }
  // Print local IP address and start web server
  Serial.println("");
  Serial.println("WiFi connected.");
  Serial.println("IP address: ");
  Serial.println(WiFi.localIP());
}
void loop() {
}
```
- e. Koneksikan ESP32 dengan laptop/komputer menggunakan kabel USB.
- f. Pastikan Board dan Port yang dipilih pada bagian Tools Arduino IDE sesuai.
- g. Klik ikon Verify (Ctrl + R) pada Arduino IDE untuk mengecek adanya error dan meng-compile kode.
- h. Jika tidak terdeteksi error, klik ikon Upload (Ctrl + U) untuk mengunggah kode ke dalam board ESP32.
- i. Buka *serial monitor* Arduino IDE kemudian tekan EN pada ESP32 untuk memastikan bahwa ESP32 telah terkoneksi dengan network. Jika berhasil terkoneksi, *serial monitor* akan menampilkan pesan seperti gambar di bawah ini.

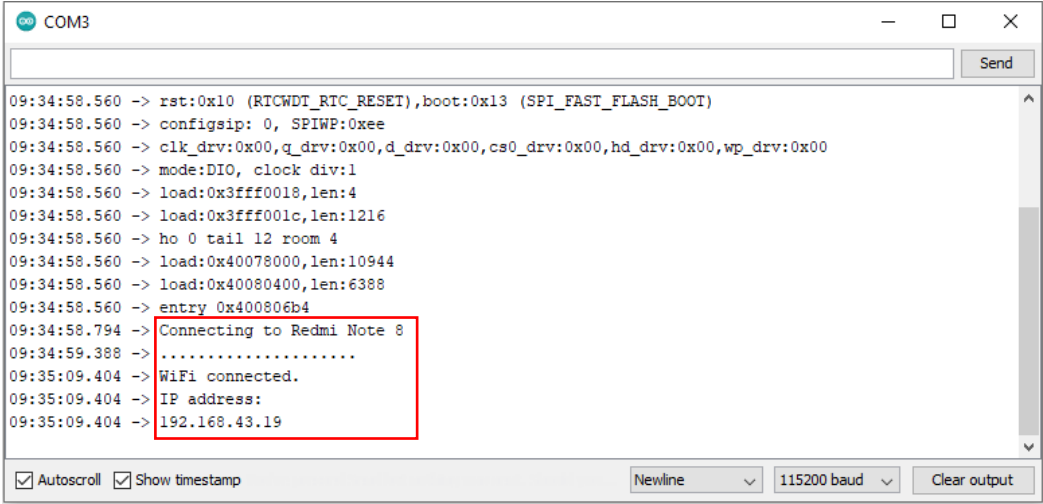